## **View Paystub**

*Important: Before you can access self-service to view your paystub, you must create your Kronos logon credentials. See instructions on separate handout.* 

1. Logon to Kronos via the desktop icon (available on YMCA network computers) or go to: <https://ymcamidtn.kronos.net/wfc/navigator/logon>

2. Click **Employee Home Page** from the menu on the right side of your self service page

*Note: Self service is the opening page in Kronos for most employees. For supervisors, self service is accessed via the workspaces carousel on the top right.* 

3. Hover over the **Pay** icon and select **Pay History** from the list that appears

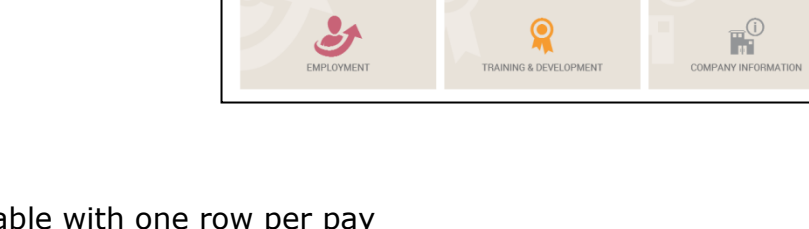

4. You will see a table with one row per pay date and columns for hours, earnings, taxes, deductions and net pay. Click **View Advice** in the far right column to open your pay stub for that pay date.

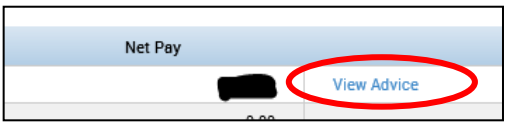

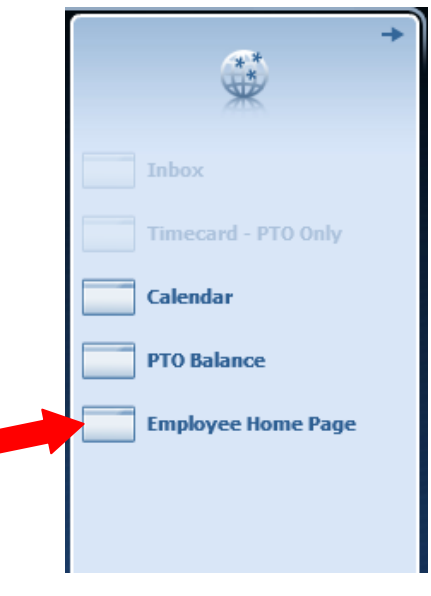

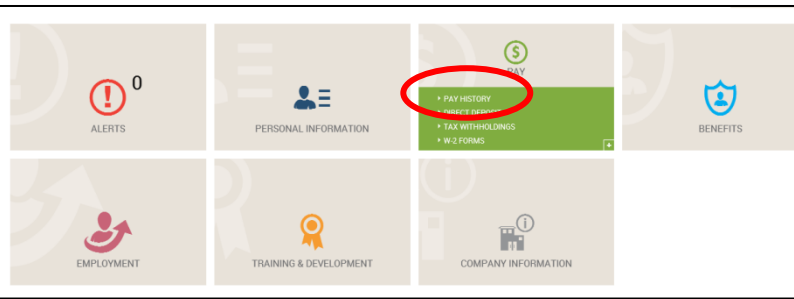